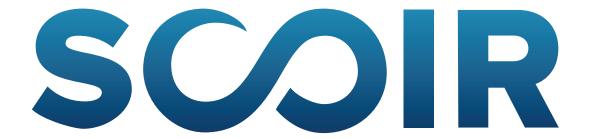

## Student Export Instructions for Infinite Campus

1. If you have access to data from multiple schools, be sure to select the appropriate high school for which you are reporting, then select "Ad Hoc Reporting" from your Infinite Campus homepage.

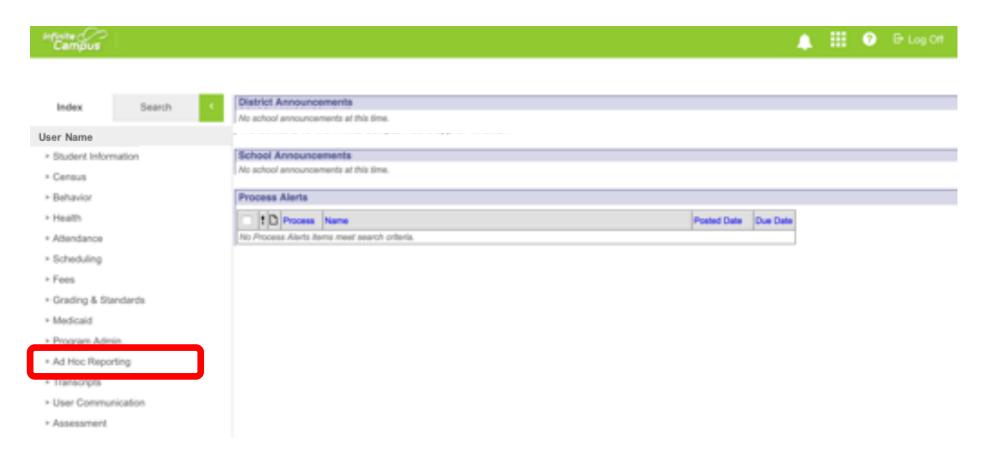

2. Select "Filter Designer" and then press the "Create a new folder" button so you can easily access the SCOIR data export queries you will create.

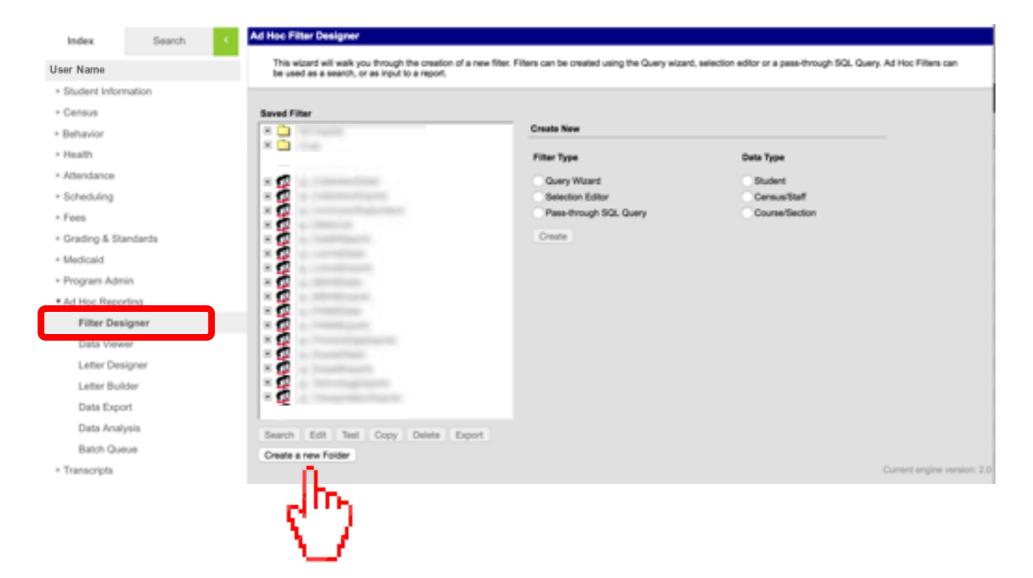

3. Create a folder called "Scoir Exports" and press the "Save" button.

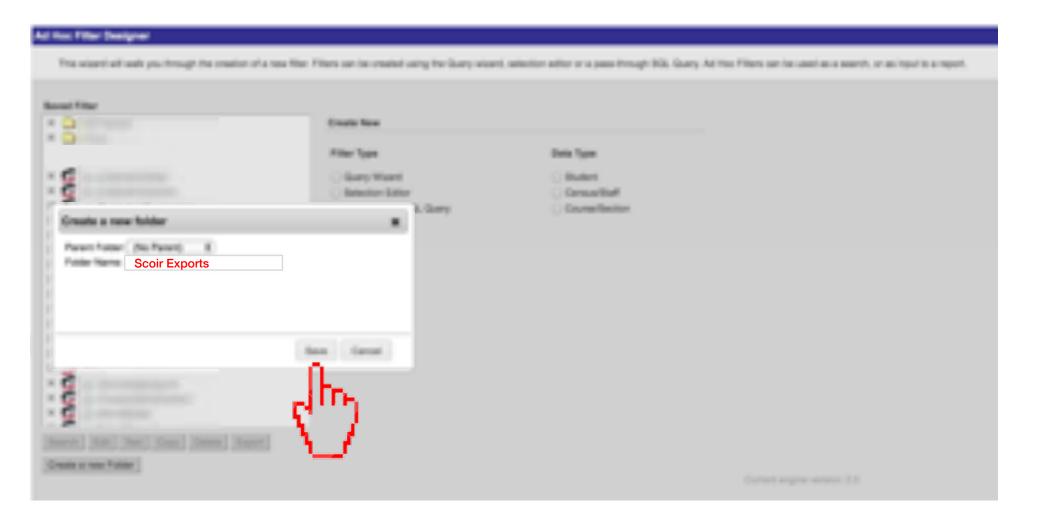

4. Select "Query Wizard" and "Student" then press the "Create" button.

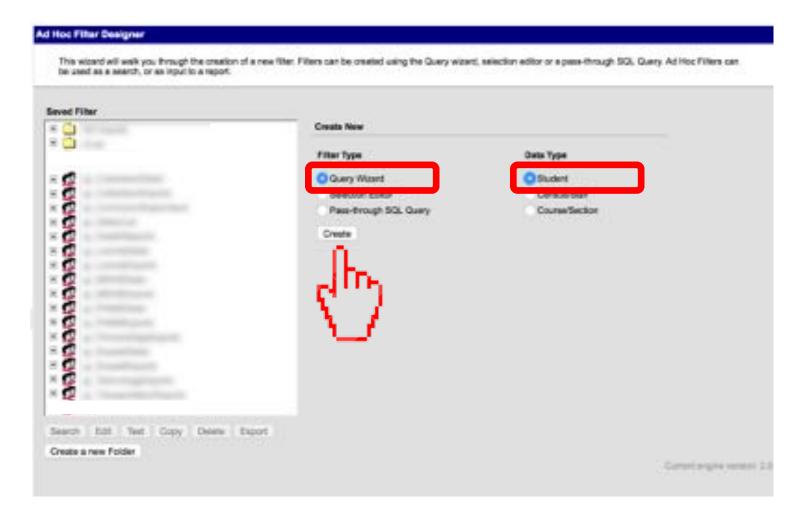

5. Name your query "Scoir Student Export (Demographics)" so you can easily update your student information anytime by re-running the query. Set the "Save To" folder to the newly created "Scoir Exports" folder.

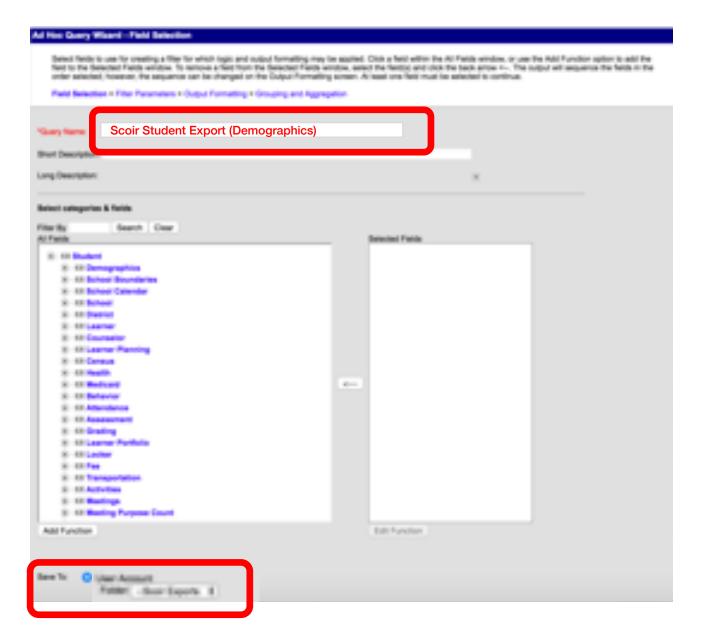

**6.** Fields available and field names will vary by school. The data you want to capture is listed below. Once you have identified the relevant field, click on the field name to add it to the list of export fields as shown. (Some fields might be required to filter results properly.) Once you have all fields, press the "Next" button.

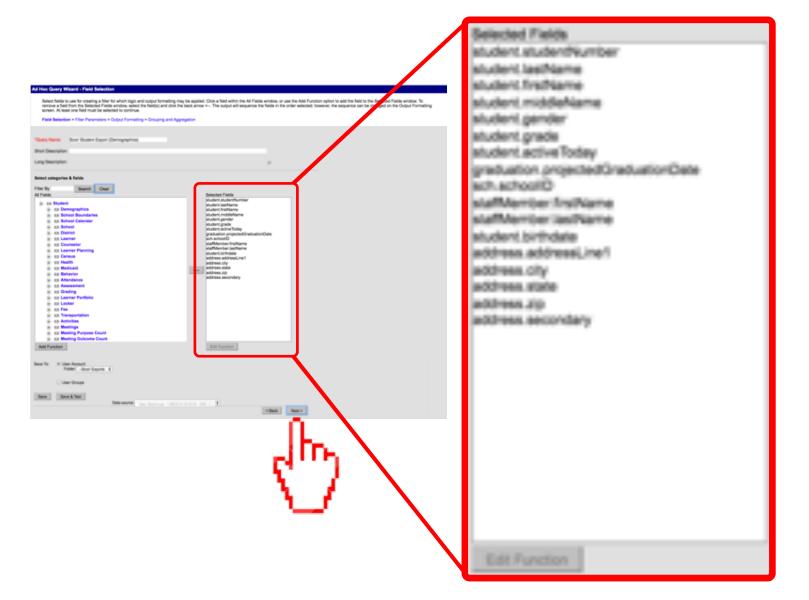

## **Required Fields**

- Student ID number
- Last name
- First name
- Graduation year (class year)
- Date of birth

## "If Available" Fields

- Student email address
- Gender
- Ethnicity
- Street address
- City
- State
- Zip code
- Primary phone number

7. Set any field filters as required to ensure your query results in data for all existing students (as shown in this example), then press the "Next" button.

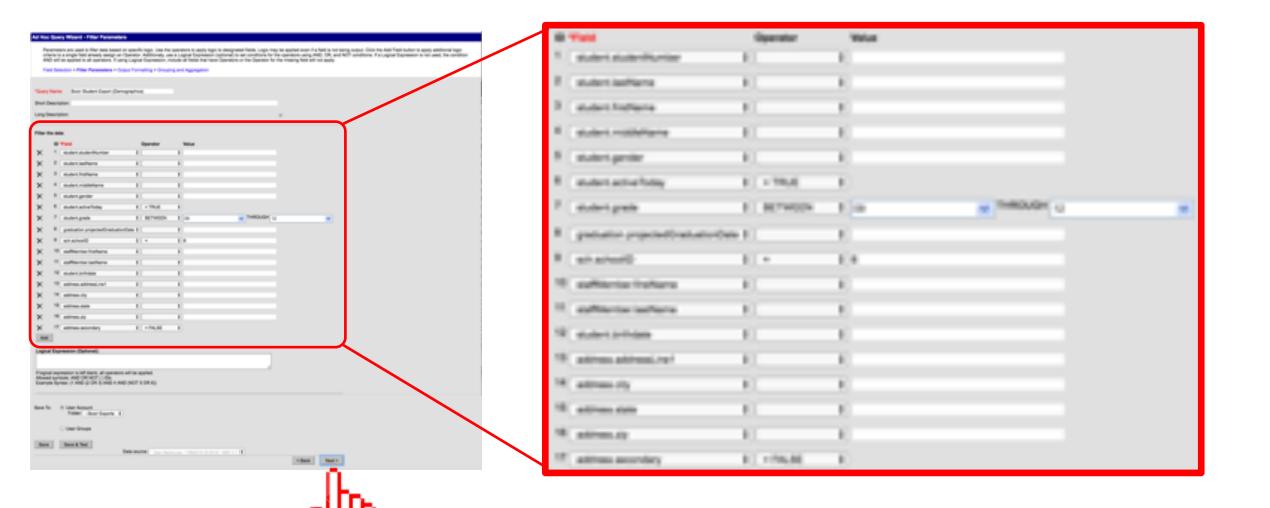

**8.** Format the *Graduation Date* and *Birthdate* fields as shown below. No other special formatting is required. (DO NOT CHANGE COLUMN HEADER NAMES.) Then press the "Save" button.

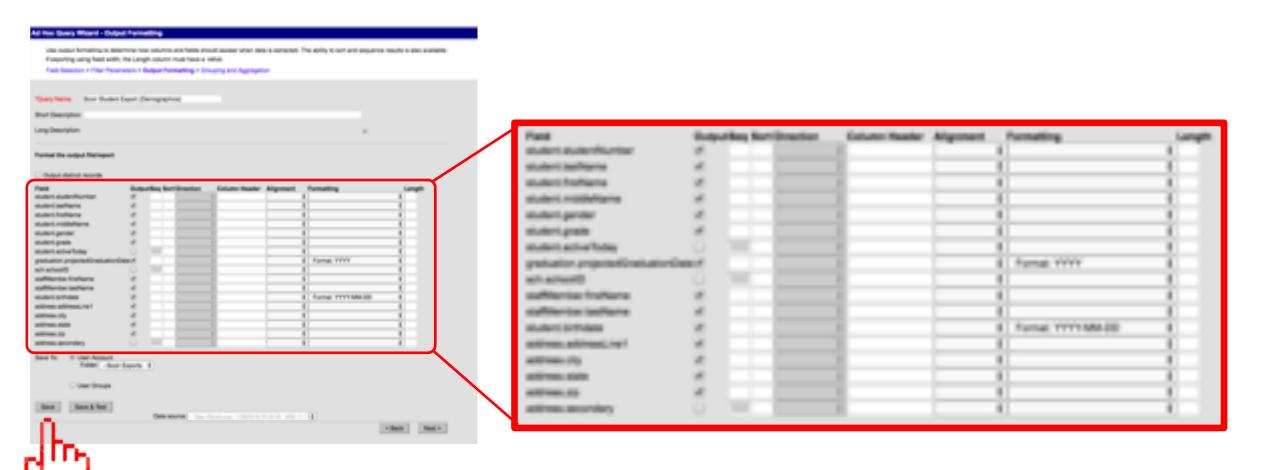

**9.** Under *Ad Hoc Reporting*, select the "Data Export" tab. Select the "Scoir Student Export (Demographics)" saved query. Set export format to "Delimited values (CSV)" as shown below. Then press the "Export" button.

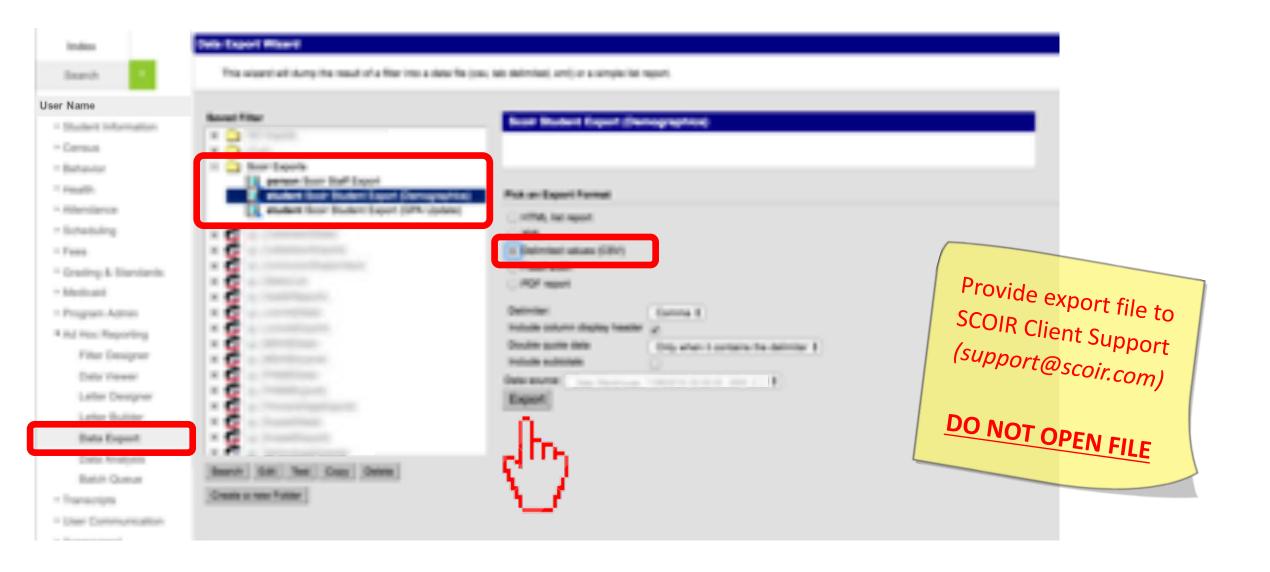

## **CONGRATULATIONS!**

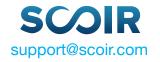